# **Niagara Catholic Parent Portal Instructions**

To access the Parent Portal go to<http://niagaracatholic.ca/reportcards>

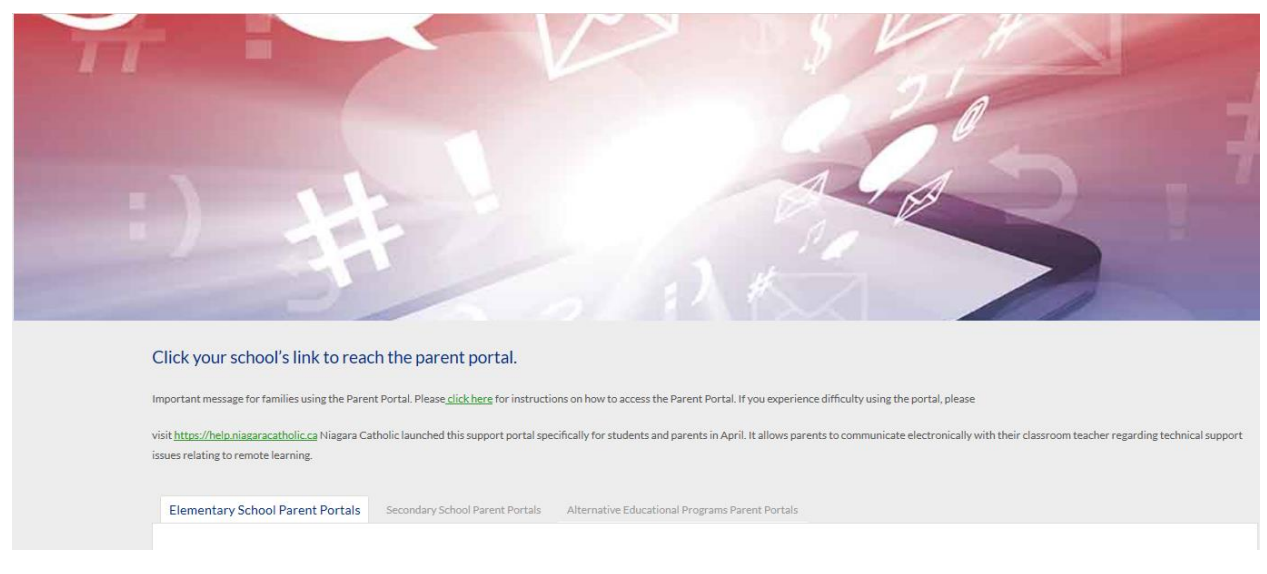

## Select your child's school from the school list

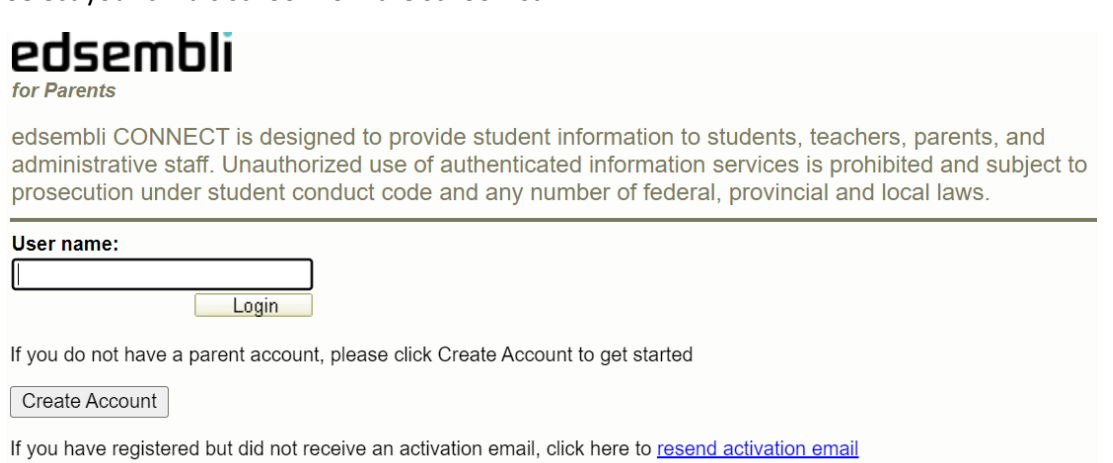

## **Your username is your email address. This must be the email address that the school has for your child's record. If it is a different email, it will not link with your child.**

If you do not remember the password, enter your email in the User Name field – click Login and then click on *Request a Password Change.*

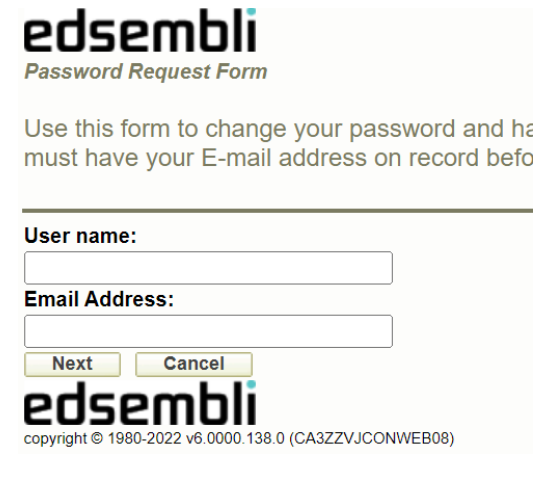

Enter your email address in **both** the username and email address field, then click *Next* to follow the prompts.

An email will be sent to you with a temporary password.

Login to the portal with your email address as the username and the temporary password.

Once you are logged in, you can go to *My Profile* and change the password for future access.

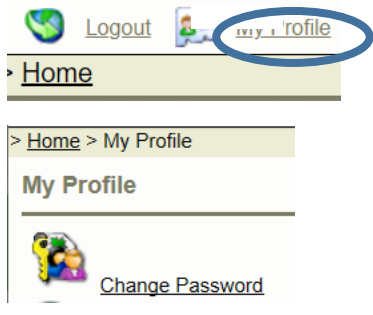

If you need to **Create an Account** for the portal (if you have not already created one) click on the Create Account button and enter the information requested.

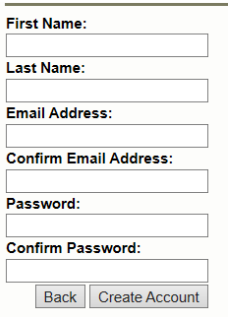

When you click on Create Account, you will be sent an activation email that you must click on the link to activate the account. That email will come from an [mwnoreply@ncdsb.com](mailto:mwnoreply@ncdsb.com) email address.

Once logged in if you have multiple children there will be a dropdown list at the top showing the names of the children and the school they attend.

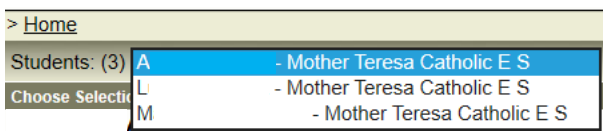

This will also show students that are enrolled in multiple schools (for example, the home and virtual school). This feature allows you to see your children from other schools without having to logout of one site and go to another (assuming they have the same email address at all schools).

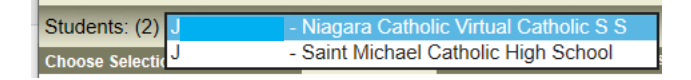

Click on the student and school that your child is attending to see the relevant information for that student/school. Click Go to have it load that information.

#### **Viewing Report Cards**

To see the report card, etc they need to click on **Personal** – **Digital Documents** and then a link will come up for the PDF that they can click on (may need to allow pop ups)

| connectEd<br>Logost<br>❤ |                              |                       |               |               |                                |
|--------------------------|------------------------------|-----------------------|---------------|---------------|--------------------------------|
| Home                     |                              |                       |               |               |                                |
|                          |                              |                       |               |               |                                |
| <b>Choose Selection</b>  | Personal<br><b>Home</b>      |                       |               |               |                                |
|                          | Document Type                | Document Title        | Document Date | View/Download |                                |
|                          | Report Cards/Elem - Report 2 | June 2020 Report Card | 06/21/2020    | M             | 515074201 2020 06 21 11 27.PDF |

Student Name, DOB, Age, Grade and Homeroom will appear below the student picture

### **Secondary School Information**

Parents/Guardians will have access to additional information in the Niagara Catholic Parent Portal such as the timetable, Markbook Summary, Community Involvement (Christian Community Service) and a Transcript Summary and Detail.

۹ ٦

The menu at the top will guide you to each of these areas

Timetables Achievement Transcripts Choose Selection -----------Personal Home

The initial screen (**Home**) will show the current Class Information

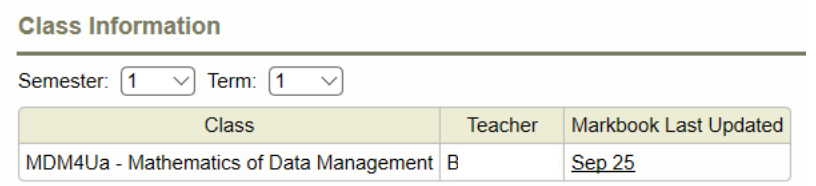

You can click on the Semester and Term dropdown menus to get additional options

To open the Markbook Summary you can click on the date link in the Markbook Last Updated column

The Markbook Summary will open and you can see the information that has been entered. You can also change the date range to see just this week, month or a custom date range.

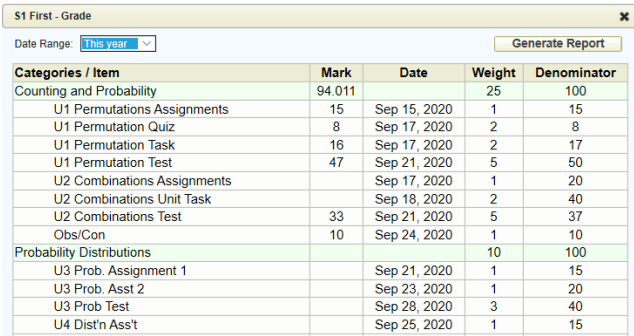

#### **Timetables**

When you click on Timetables – This Year – Today's timetable will appear

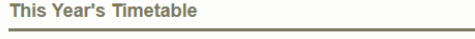

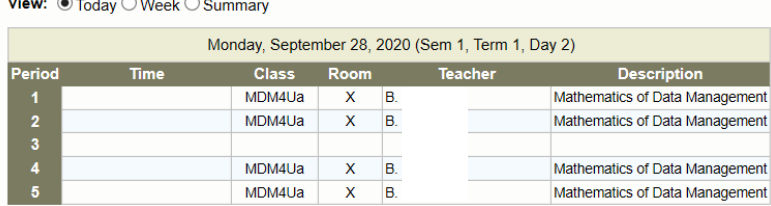

To see the timetable for the rest of the year click on the Summary and select the appropriate Semester and Term (there are 2 semesters and 4 terms this school year) – Click Go

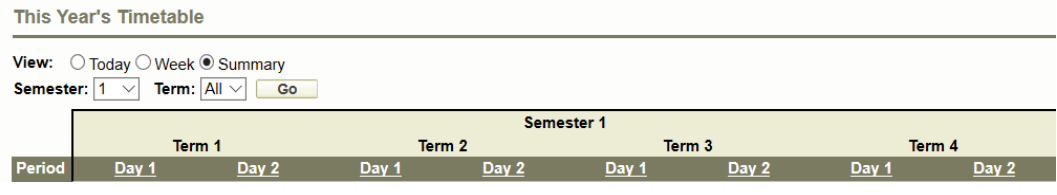

#### **Achievement**

Click on the Achievement menu and the you can select the school and the class

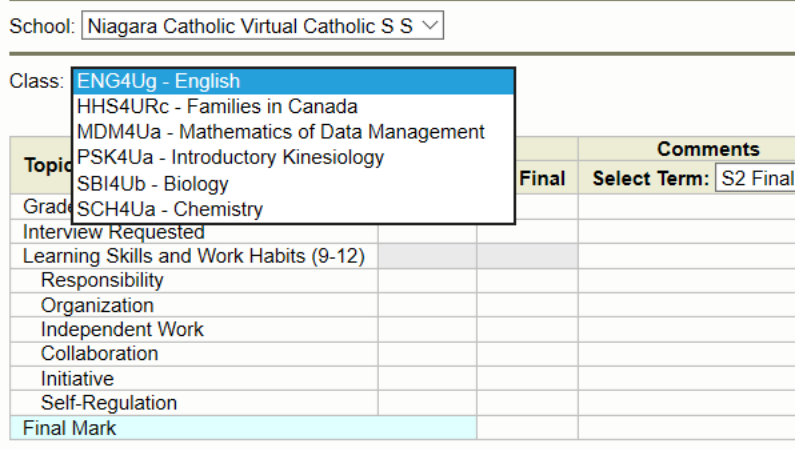

At a certain time of year (November, February, April and June) this will show the final marks and comments.

You can also access the Markbook Summary by clicking on the grid in the Grade area

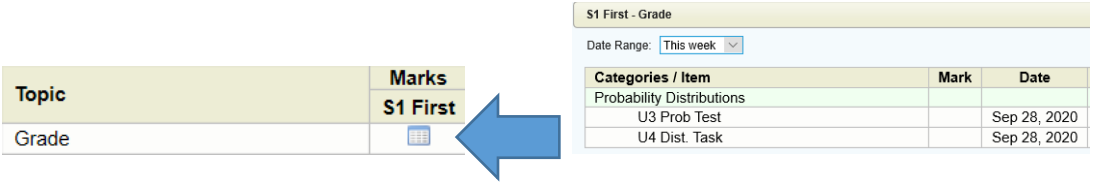

## **Transcripts**

Click on Transcripts and you have the option of seeing Courses, Summary and Community Involvement

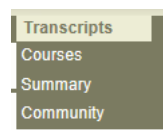

#### Courses

This will give you the transcript information for your child

**Student Transcripts** 

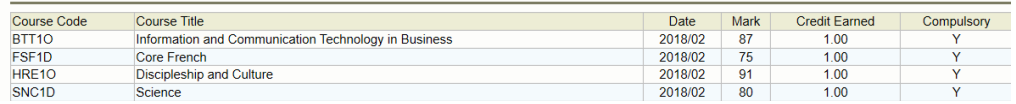

### Summary

This will show the graduation requirements, the number completed and remaining. It may take a bit of time to load because it is actually calculating based on the student's current transcript information.

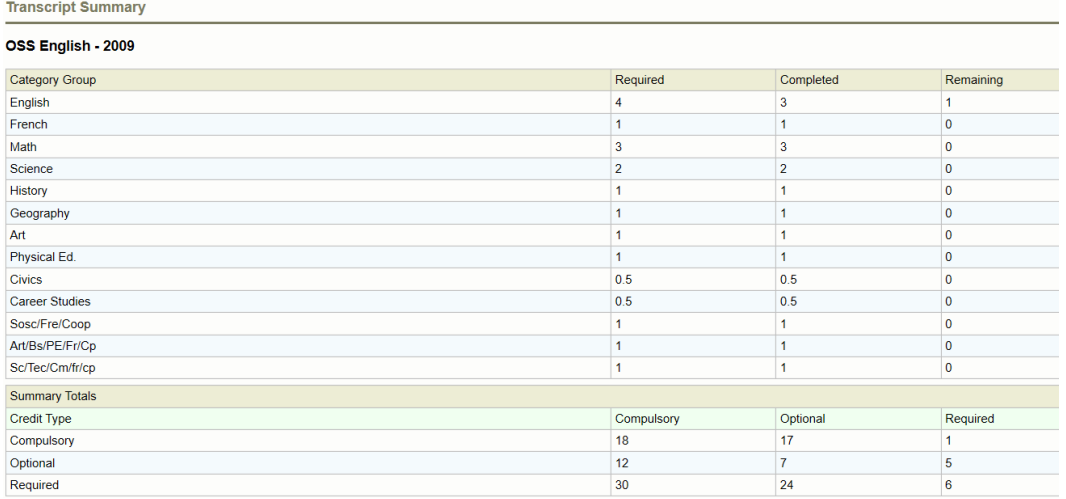

## Community

 $\sim$ 

## This will show the current community involvement hours.

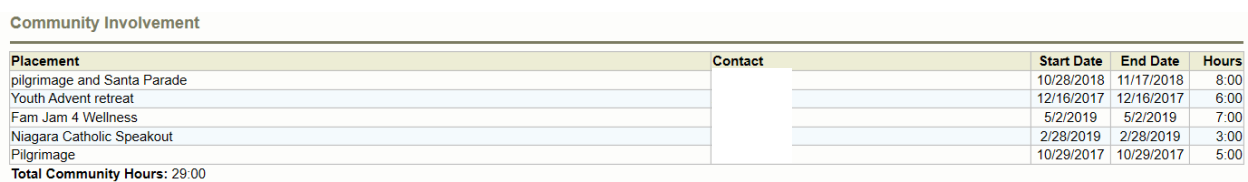